# 7.1.14 Cell Swing Door – inmate enable and inmate opens door

|   | <b>A</b> - 1 <sup>1</sup> - 1              | Selection                                                                       | C                | Command Tra                                      | ay                                                         |                                                                                        | Detailed Status                                                                                                    | <b>6</b>                                                                            |
|---|--------------------------------------------|---------------------------------------------------------------------------------|------------------|--------------------------------------------------|------------------------------------------------------------|----------------------------------------------------------------------------------------|----------------------------------------------------------------------------------------------------|-------------------------------------------------------------------------------------|
|   | Action                                     | Tray                                                                            | Sele cte d       | Avail                                            | Not Avail                                                  | Map View                                                                               | Window                                                                                                    | Comments                                                                            |
| 1 | Choose<br>door – in<br>this case<br>secure | No system<br>icon, as DCS<br>is the only<br>system<br>available at<br>this post |                  | -Unlock<br>door<br>-Inmate<br>enable<br>-Lockout | -Lock<br>door<br>-Remove<br>lockout                        | Icon indicating<br>door flashes<br>blue<br>al tema tel y<br>with its<br>current sta te | Door label displayed<br>with name and<br>picture of inmate and<br>with i con of current<br>door status s (secure)                                                         | Note: cell<br>can be<br>secure or<br>unsecure<br>when the<br>command<br>implemented |
| 2 | Select<br>In ma te<br>enable               |                                                                                 | Inmate<br>enable | -Unlock<br>door<br>-Lock<br>door<br>-Lockout     | -Remove<br>lockout                                         | I con indicating<br>door turns to<br>yellow with<br>in mate enable<br>indicator        | Door label displayed<br>with name and<br>picture of inmate and<br>with i con of current<br>door status (inmate<br>enabled)                                                |                                                                                     |
| 3 | Command<br>comple ted                      |                                                                                 |                  | -Unlock<br>door<br>-Lock<br>door<br>-Lockout     | -In ma te<br>enable<br>-Re mo ve<br>lockout                | Icon indicating<br>door stays<br>yellow with<br>inmate enable<br>indicator             | Door label displayed<br>with name and<br>picture of inmate and<br>with icon of current<br>door status (inmate<br>enabled)<br>Pops out after 10<br>seconds.                |                                                                                     |
| 4 | In mate<br>releases<br>door                |                                                                                 |                  | -                                                | -                                                          | Icon indicating<br>door changes<br>to red with<br>inmate enable<br>indicator           |                                                                                                    |                                                                                     |
| 5 | Choose<br>door<br>inmate just<br>released  |                                                                                 |                  | -Lock<br>door<br>-Lockout                        | -Unlock<br>door<br>-Inmate<br>enable<br>-Remove<br>lockout | Icon indicating<br>door is red<br>with inmate<br>enable<br>indicator                   | Door label displayed<br>with name and<br>picture of inmate and<br>with icon of current<br>door status<br>(unse cure, inmate<br>enabled)<br>Pops out after 10<br>se conds. |                                                                                     |

# 7.1.15 Swing door - remove inmate enable

|   | Action                                           | Selection                                                                        | (          | Command Tra                                      | ay                                         | ManViou                                                                                                    | Detailed Status                                                                                                    | Commonto                         |
|---|--------------------------------------------------|----------------------------------------------------------------------------------|------------|--------------------------------------------------|--------------------------------------------|----------------------------------------------------------------------------------------------------|----------------------------------------------------------------------------------------------------|----------------------------------|
|   | Action                                           | Tray                                                                             | Sele cte d | Avail                                            | Not Avail                                  | Map View                                                                                                    | Window                                                                                                    | Comments                         |
| 1 | Choose<br>door – tha t<br>is in ma te<br>enabled | No system<br>icon, as DCS<br>is the only<br>system<br>a vailable at<br>this post |            | -Unlock<br>door<br>-Inmate<br>enable<br>-Lockout | -Lock<br>door<br>-Remove<br>lockout        | Icon indicating<br>door flashes<br>blue altemately<br>with its current<br>state – yellow<br>with inmate<br>enabled<br>indicator | Door label displayed<br>with name and<br>picture of inmate<br>and with icon of<br>current door status<br>(inmate enabled)                          | Note : œll<br>must be<br>closed. |
| 2 | Select Lock                                      |                                                                                  | Lock       | -Unlock<br>door<br>-Lock<br>door<br>-Lockout     | -In ma te<br>enable<br>-Re move<br>lockout | Icon i ndi cating<br>door changes<br>to se cure.                                                                                | Door label displayed<br>with name and<br>picture of inmate<br>and with i con of<br>current door status<br>(secure)                                 |                                  |
| 3 | Command<br>completed                             |                                                                                  |            | -Unlock<br>door<br>-Inmate<br>enable<br>-Lockout | -Inmate<br>enable<br>- Remove<br>lockout   | Icon i ndi cating<br>door is green                                                                                              | Door label displayed<br>with name and<br>picture of inmate<br>and with icon of<br>current door status<br>(secure)<br>Pops out after 10<br>seconds. |                                  |

# 7.1.16 Select a group of swing doors – open [Same thing applies to inmate enable]

|   |                                     | Selection                                                                       |                | Command Tra                                           |                                                  |                                                                                                    | Detailed Status                                                                                                    |                                                                                                    |
|---|-------------------------------------|---------------------------------------------------------------------------------|----------------|-------------------------------------------------------|--------------------------------------------------|----------------------------------------------------------------------------------------------------|----------------------------------------------------------------------------------------------------|----------------------------------------------------------------------------------------------------|
|   | Action                              | Tray                                                                            | Sele cte d     | Avail                                                 | Not Avail                                        | Map View                                                                                                    | Window                                                                                                    | Comments                                                                                                    |
| 1 | Choose a<br>se cure<br>door         | No system<br>icon, as DCS<br>is the only<br>system<br>available at<br>this post |                | -Unlock<br>door<br>-Inmate<br>enable<br>-Lockout      | -Lock<br>door<br>-Remove<br>lockout              | Icon indicating<br>door flashes<br>blue<br>altemately<br>with its current<br>state, green for<br>secure                                                        | Door label displayed<br>with i con of current<br>door status (door<br>se cure), and with<br>name and picture of<br>in mate                                                                                                    |                                                                                                    |
| 2 | Choose<br>another<br>secure<br>door |                                                                                 |                | -Unlock<br>door<br>-Inmate<br>enable                  | -Lock<br>door<br>-Lockout<br>-Remove<br>lockout  | Icon indicating<br>door flashes<br>with its current<br>state, green for<br>secure; other<br>chosen objects<br>still flashing<br>with their<br>current state    | Door label of both<br>doors displayed.<br>Current door status,<br>and na me and<br>picture of inmate no<br>longer displayed.                                                                                                    | When a<br>se cond door<br>is chosen,<br>lockout is no<br>longer<br>a vailable, as<br>it can only<br>be applied<br>on a cell by<br>cell basis,<br>and not to a<br>group of<br>cells. |
| 3 | Choose an<br>unsecure<br>door       |                                                                                 |                | -Unlock<br>door<br>-Lock<br>door<br>-Inmate<br>enable | -Lockout<br>-Remove<br>lockout                   | Icon indicating<br>door flashes<br>with its current<br>state, red for<br>unsecure;<br>other chosen<br>objects still<br>flashing with<br>their current<br>state | Door label of all<br>doors displayed.                                                                                                    |                                                                                                    |
| 4 | Select<br>Unlock                    |                                                                                 | Unlock<br>door | -Lock<br>door<br>-Inmate<br>enable                    | -Lockout<br>Remove<br>lockout                    | Icon i ndi cating<br>door turns red<br>(if not red<br>al ready) for<br>unsecure                                                                                | Door label of two<br>doors that are open<br>displayed with<br>information that<br>doors were unlocked.<br>Door label of door<br>that was already<br>unlocked displayed<br>with information that<br>command did not<br>apply                                  |                                                                                                    |
| 5 | Command<br>completed                |                                                                                 |                | -Lock<br>door<br>-Inmate<br>enable                    | -Unlock<br>door<br>-Lockout<br>Remove<br>lockout | The icons of<br>the three<br>doors that<br>we re chosen<br>a re all red for<br>unsecure                                                                        | Door label of two<br>doors that are open<br>displayed with<br>information that<br>doors were unlocked.<br>Door label of door<br>that was already<br>unlocked displayed<br>with information that<br>command did not<br>apply<br>Pops out after 10<br>seconds. |                                                                                                    |

# 7.1.17 Special Commands Lockdown

|    | A attan                                             | Selection                                                                                  | Co         | mmand T | ray                                                                                                    | Man Maria                                                                                                    | Detailed Status                                                                                                 | Commente                                                                                                    |
|----|-----------------------------------------------------|--------------------------------------------------------------------------------------------|------------|---------|----------------------------------------------------------------------------------------------------|----------------------------------------------------------------------------------------------------|----------------------------------------------------------------------------------------------------|----------------------------------------------------------------------------------------------------|
|    | Action                                              | Tray                                                                                       | Sele cte d | Avail   | Not Avail                                                                                              | Map View                                                                                                    | Window                                                                                                    | Comments                                                                                                    |
| 2  | Select<br>Special<br>Commands<br>Select<br>Lockdown | Special<br>Commands<br>Icons is<br>Selected<br>Special<br>Commands<br>Icons is<br>Selected |            |         | -Unlock<br>door<br>-Lockout<br>-Remove<br>lockout<br>-Unlock<br>door<br>-Lockout<br>-Remove<br>lockout | Three choices<br>presented –<br>Evacuation,<br>Lockdown and<br>Shutdown<br>Lockdown icon<br>remains on the<br>map view<br>All selected<br>doors flash with<br>current state | Door labels of all<br>doors locked down<br>are listed.                                                          | Doors to be<br>locked down<br>ata control<br>post a re<br>defined in<br>configuration                                                                                                    |
| 8  | Confirm<br>command                                  | Special<br>Commands<br>Icons is<br>Selected<br>Confirm<br>button<br>flashes                |            |         | -Unlock<br>door<br>-Lockout<br>-Remove<br>lockout                                                      |                                                                                                    |                                                                                                    | files                                                                                                    |
| 9  | Select<br>Confirm                                   | Spe dal<br>Commands<br>I cons is<br>Sele cte d<br>Confirm<br>shows<br>selecte d            |            | -       | -Unlock<br>door<br>-Lockout<br>-Re move<br>lockout                                                     | As command<br>sent to door<br>and completed,<br>the status<br>changes to<br>locked down                                                                                     | Door labels of all<br>doors chosen listed<br>with the status of<br>locked down.                                 | All doors<br>selected<br>have an<br>unlock<br>command<br>sent to<br>them. This<br>may be in<br>groups of<br>cells. Full<br>cycle exit<br>doors are<br>continuously<br>cycled.<br>Alam sent<br>to MCCP. |
| 10 | Command<br>comple ted                               |                                                                                            |            |         | -Unlock<br>door<br>-Lockout<br>-Remove<br>lockout                                                      |                                                                                                    | Door labels of all<br>doors chosen listed<br>with the status of<br>evacuation.<br>Pops out after 10<br>seconds. | U MICCP.                                                                                                    |

# 7.1.18 Special Commands – evacuations swing door cells that don't have inmate enable

|   | Action                                                   | Selection                                                                   | C               | ommand Tr       | ау                                                            | Map View                                                                                    | Detailed Status                                                                | Comments                                                                                                    |
|---|----------------------------------------------------------|-----------------------------------------------------------------------------|-----------------|-----------------|---------------------------------------------------------------|---------------------------------------------------------------------------------------------|--------------------------------------------------------------------------------|----------------------------------------------------------------------------------------------------|
|   |                                                          | Tray                                                                        | Sele cte d      | Avail           | Not Avail                                                     | -                                                                                           | Window                                                                         | comments                                                                                                    |
| 1 | Select<br>Special<br>Commands<br>Select                  | Special<br>Commands<br>Icons is<br>Selected<br>Special                      |                 | -Unlock         | -Unlock<br>door<br>-Lockout<br>-Remove<br>lockout<br>-Lockout | Three choices<br>presented –<br>Evacuation,<br>Lockdown and<br>Shutdown<br>Evacuation i con |                                                                                | If the re is a                                                                                                    |
|   | Eva cua tion                                             | Commands<br>I cons is<br>Selected                                           |                 | door            | -Remove<br>lockout                                            | remains on the<br>map view<br>Map may<br>change to a<br>special<br>evacuation<br>map        |                                                                                | special<br>e va cuation<br>ma p, this is<br>displa yed.                                                                                                    |
| 3 | Choose a<br>range(s) of<br>cells<br>and/or exit<br>doors | Special<br>Commands<br>I cons is<br>Selected                                |                 | -Unlock<br>door | -Lockout<br>-Remove<br>lockout                                | All selected<br>doors flash<br>with current<br>s tate                                       | Lists all the doors to<br>be unlocked.                                         |                                                                                                    |
| 4 | Select<br>Unlock                                         | Special<br>Commands<br>Icons is<br>Selected                                 | -Unlock<br>door | -               | -Lockout<br>-Remove<br>lockout                                | All selected<br>doors flash<br>with current<br>s tate                                       | Door labels of all doors chosen listed.                                        |                                                                                                    |
| 5 | Confirm<br>command                                       | Special<br>Commands<br>Icons is<br>Selected<br>Confirm<br>button<br>flashes | -Unlock<br>door | -               | -Lockout<br>-Remove<br>lockout                                | All selected<br>doors flash<br>with current<br>s tate                                       | Door labels of all<br>doors chosen listed.                                     | Alam sent<br>to MCCP.                                                                                                    |
| 6 | Select<br>Confirm                                        | Special<br>Commands<br>Icons is<br>Selected<br>Confirm<br>shows<br>selected | -Unlock<br>door | -               | -Lockout<br>-Remove<br>lockout                                | As command<br>sent to door<br>and completed,<br>the status<br>changes to<br>unsecure        | Door labels of all<br>doors chosen listed<br>with the status of<br>evacuation. | All doors<br>selected<br>have an<br>unlock<br>command<br>sent to<br>them. This<br>may be in<br>groups of<br>cells. Full<br>cycle exit<br>doors a re<br>continuously<br>cycled. |
| 7 | Command<br>completed                                     | Special<br>Commands<br>Icons is<br>Selected<br>Confirm<br>shows<br>selected |                 |                 | -Unlock<br>door<br>-Lockout<br>-Remove<br>lockout             |                                                                                             | Door labels of all<br>doors chosen listed<br>with the status of<br>evacuation. |                                                                                                    |
| 8 | Select<br>Cancel                                         | Cancel<br>shows<br>selected                                                 |                 |                 | -Unlock<br>door<br>-Lockout<br>-Remove<br>lockout             | Map view<br>returns to<br>regular view                                                      |                                                                                | Retum to<br>the regular<br>mapand<br>doors should<br>show current                                                                                                    |

|   |                      |  |                                                   |                                        |                               | status – but<br>not<br>emergency<br>status – and<br>if interlocked<br>doors left<br>open, then<br>alarm<br>generated at<br>MCCP |
|---|----------------------|--|---------------------------------------------------|----------------------------------------|-------------------------------|----------------------------------------------------------------------------------------------------|
| 9 | Command<br>completed |  | -Unlock<br>door<br>-Lockout<br>-Remove<br>lockout | Map view<br>returns to<br>regular view | Pops out after 10<br>seconds. |                                                                                                    |

# 7.1.19 Special commands shutdown

|   | Action                        | Selection                                      | Co         | mmand 1 | Tray                        |                                                                             | Detailed Status | Comments                                                                                                    |
|---|-------------------------------|------------------------------------------------|------------|---------|-----------------------------|-----------------------------------------------------------------------------|-----------------|----------------------------------------------------------------------------------------------------|
|   | Action                        | Tray                                           | Sele cte d | Avail   | Not Avail                   | Map View                                                                    | Window          | comments                                                                                                    |
| 1 | Select<br>Special<br>Commands | Special<br>Commands<br>Iconsis                 |            |         | -Unlock<br>door<br>-Lockout | Three choices<br>presented –<br>Evacuation,                                 |                 |                                                                                                    |
|   |                               | Selected                                       |            |         | -Remove<br>lockout          | Lockdown and<br>Shutdown                                                    |                 |                                                                                                    |
| 2 | Select<br>Shutdown            | Special<br>Commands<br>I cons is<br>Sele cte d |            |         |                             | Map view<br>removed.<br>Double<br>confirmation of<br>shutdown<br>presented. |                 |                                                                                                    |
| 3 | Double<br>confirmation        |                                                |            |         |                             | Shutdown<br>confirmed                                                       |                 | Control post<br>shut down,<br>screen<br>be comes<br>bla ck.<br>If the re is a<br>closed post<br>that shuts<br>down that<br>has an<br>associated<br>open post,<br>the open<br>post is also<br>shut down.<br>(Fenbrook) |
| 4 | Command<br>comple ted         |                                                |            |         | Screen is bla               | a dk.                                                                       |                 | Must be<br>restarted<br>from MCCP                                                                                                    |

# 7.1.20 Selecting a Map

|   |            | Selection   | Cor             | nmand Tr    | ау       |                  | Detailed Status |                 |
|---|------------|-------------|-----------------|-------------|----------|------------------|-----------------|-----------------|
|   | Action     | Tray        | Sele cte d      | Avail       | Not      | Map View         | Window          | Comments        |
|   |            |             |                 |             | Avail    |                  |                 | -               |
| 1 | Select     | Map button  | Maps sele       | ctable froi | m that   | No change.       |                 | Configuration   |
|   | Мар        |             | control pos     | st displaye | ed as    |                  |                 | data determines |
|   | Button     |             | thumbnail       | s in comm   | and tray |                  |                 | the order in    |
|   |            |             |                 |             |          |                  |                 | which the maps  |
|   |            |             |                 |             |          |                  |                 | are presented   |
| 2 | Select map | Map button  | Map is selected |             |          |                  |                 |                 |
|   |            | is selected |                 |             |          |                  |                 |                 |
| 3 | Confirm    | Confirm     | Map is sele     | ected       |          | Map view now     |                 |                 |
|   | command    | button      |                 |             |          | changes to map   |                 |                 |
|   |            | flashes     |                 |             |          | selected         |                 |                 |
| 4 | Select     | Confirm     |                 |             |          | Map changes to   |                 |                 |
|   | Confirm    | shows       |                 |             |          | new map view     |                 |                 |
|   |            | selected    |                 |             |          | with all current |                 |                 |
|   |            |             |                 |             |          | status displayed |                 |                 |
| 5 | Command    |             |                 |             |          | New map view     |                 |                 |
|   | completed  |             |                 |             |          | with all current |                 |                 |
|   |            |             |                 |             |          | status displayed |                 |                 |

# 8 VISUAL LAYOUTS OF UI FOR DCMS

.1 The following provide some samples of how the operational sequences would be displayed on the UI. NOTE: when an action causes the state to change in different locations simultaneously on the UI, actions that take place at the same time have the same number. Where actions are serial, the numbering of the steps increments. Where several items happen at the same time, the same number is given to those items.

# 8.1 Entry Control Post

8.1.1 ECP - choose sally port gate to open

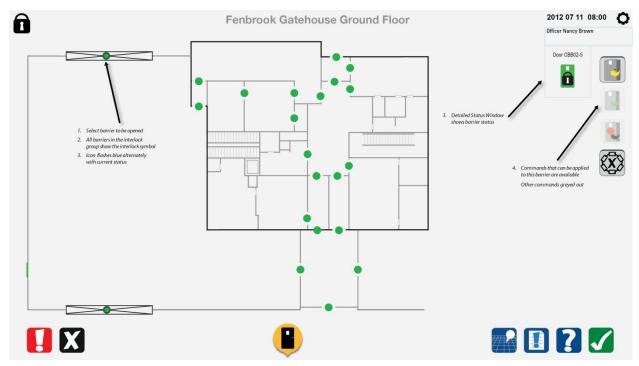

### 8.1.2 ECP – select command

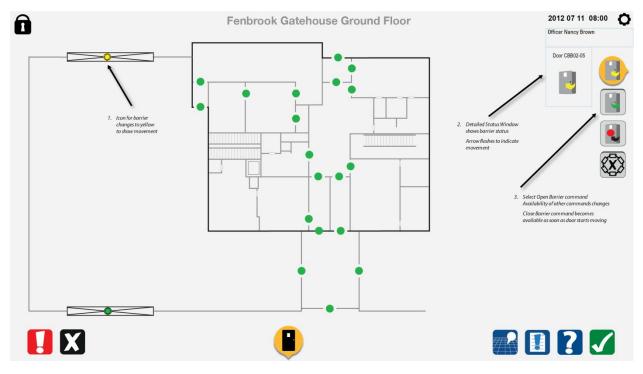

8.1.3 ECP – command completed

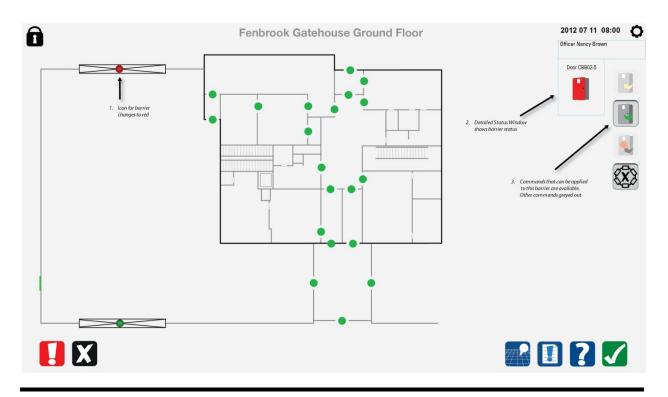

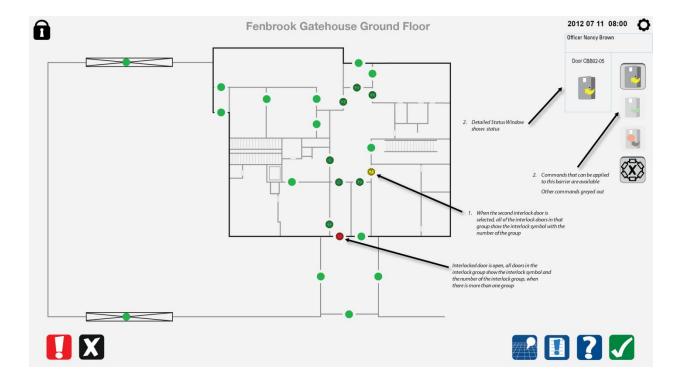

### 8.1.4 ECP – choose an interlocked door from a different interlock group

# 8.2 Movement Control Post

#### 8.2.1 Choose first interlocked door

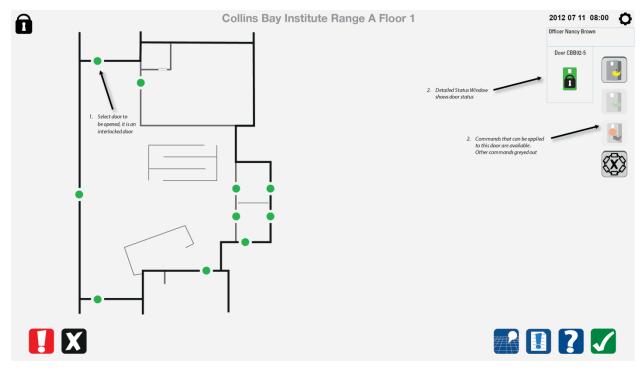

#### 8.2.2 Open first door

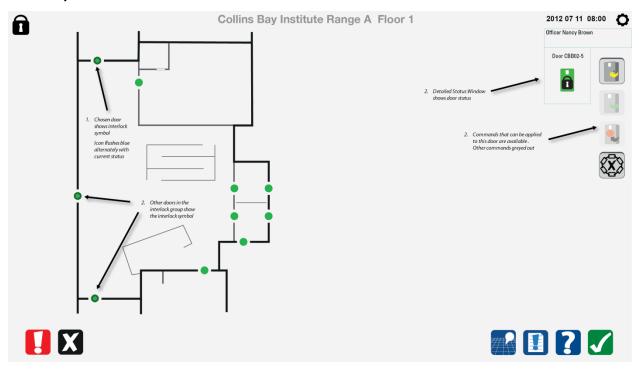

## 8.2.3 Opening first door

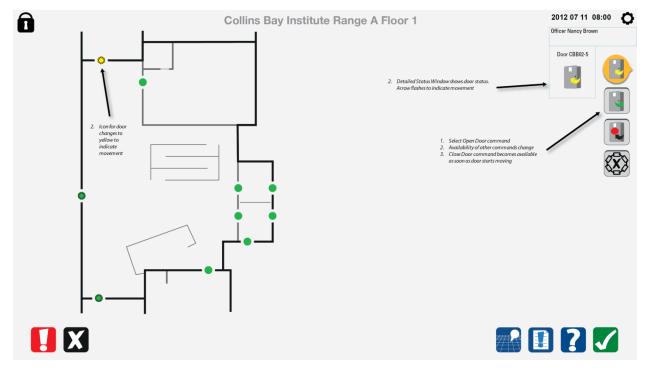

### 8.2.4 Open first door completed

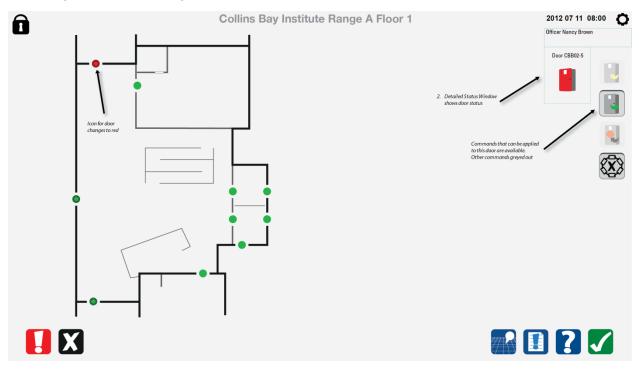

## 8.2.5 Choose second door

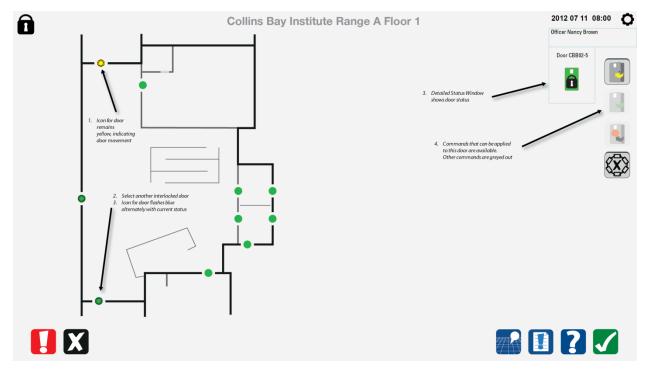

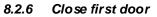

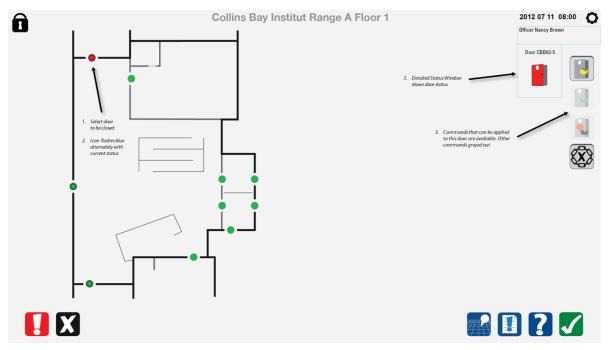

## 8.2.7 Close first door completed

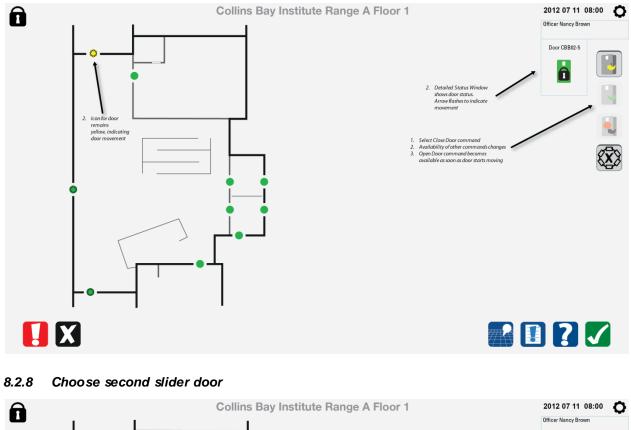

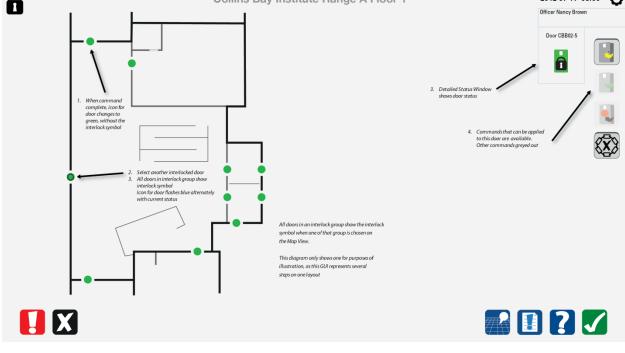

## 8.2.9 Second slider door opening

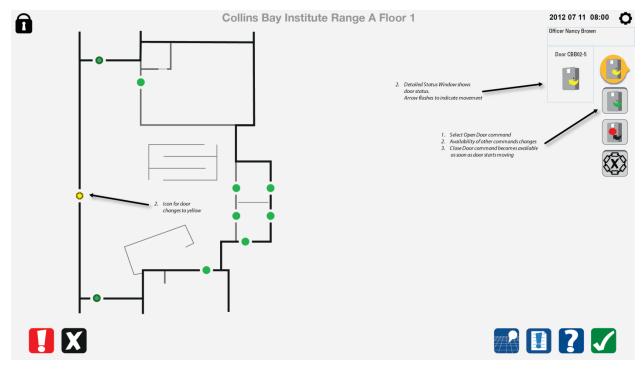

### 8.2.10 Second slider door open completed

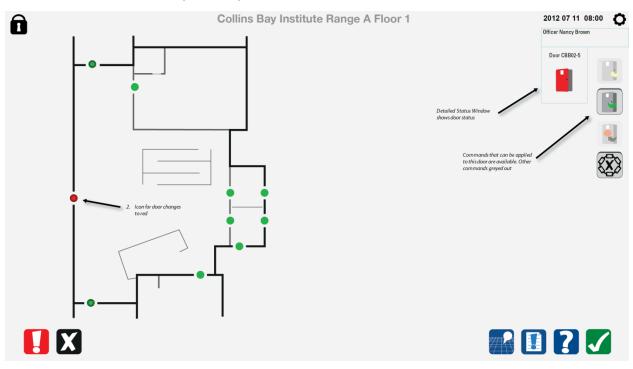

## 8.2.11 Override interlock select door

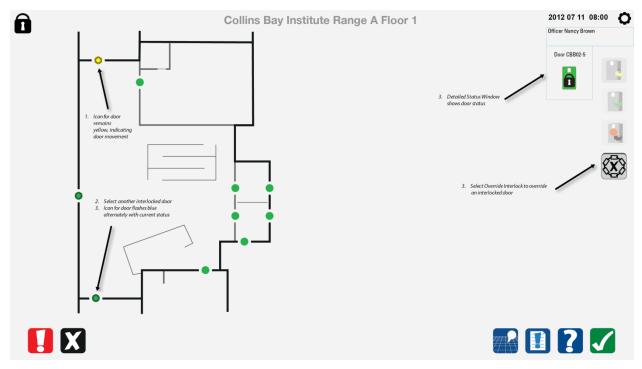

### 8.2.12 Override interlock door confirmed

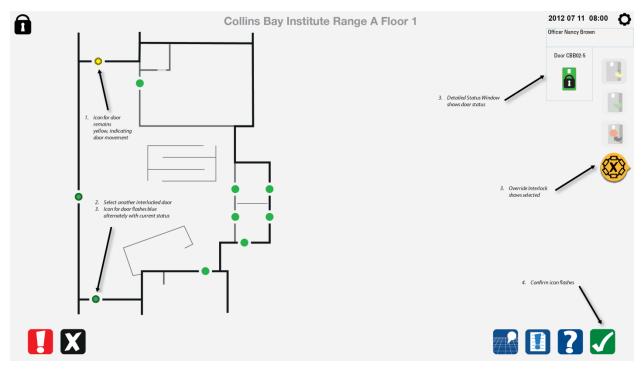

## 8.2.13 Override interlock door completed

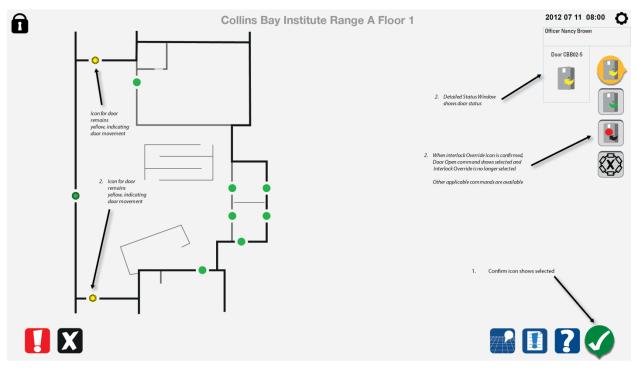

#### 8.2.14 Choose swing door

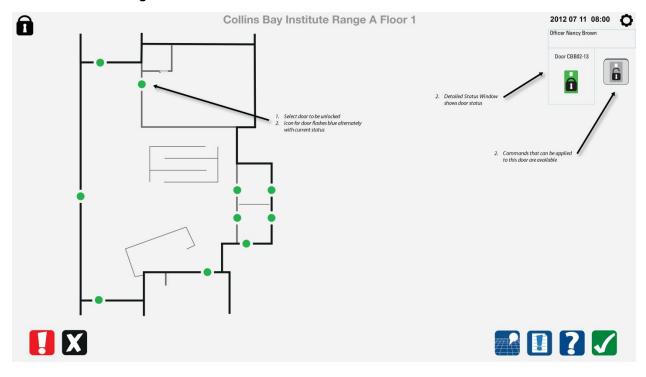

8.2.15 Unlock swing door

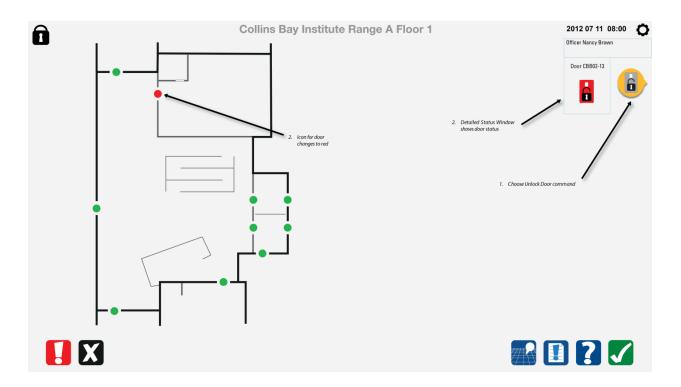

8.2.16 Unlock swing door completed

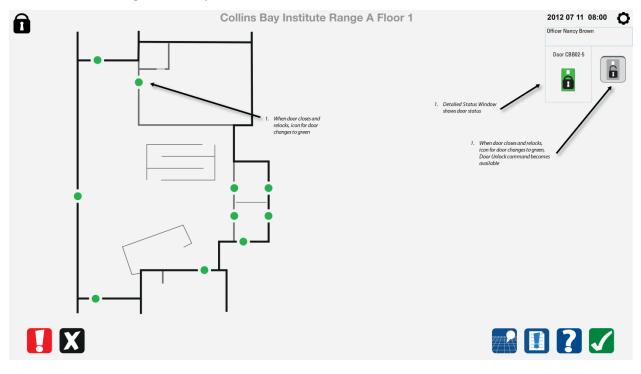

# 8.3 Swing cell doors with inmate enable

### 8.3.1 Choose cell swing door to unlock

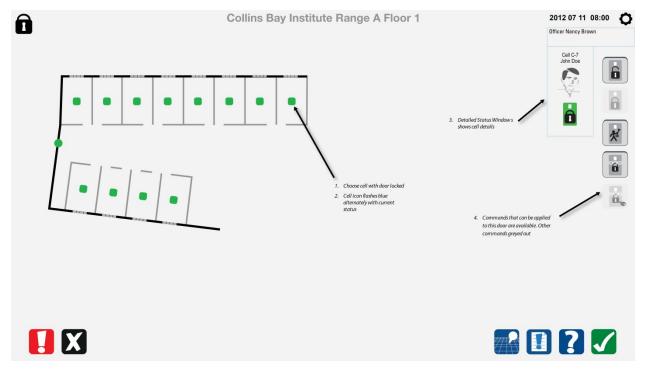

#### 8.3.2 Cell swing door unlock command

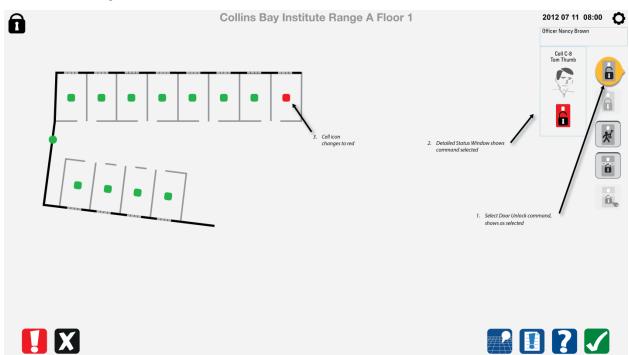

## 8.3.3 Cell swing door unlock complete

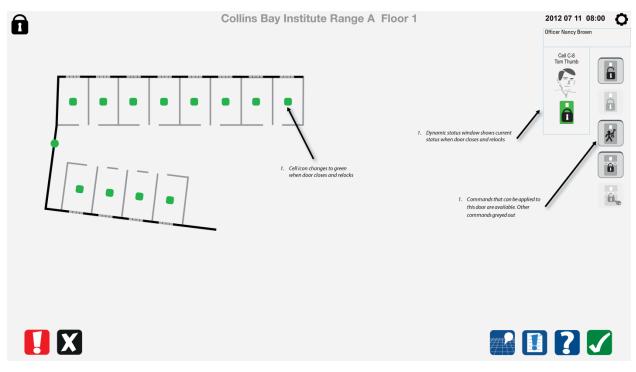

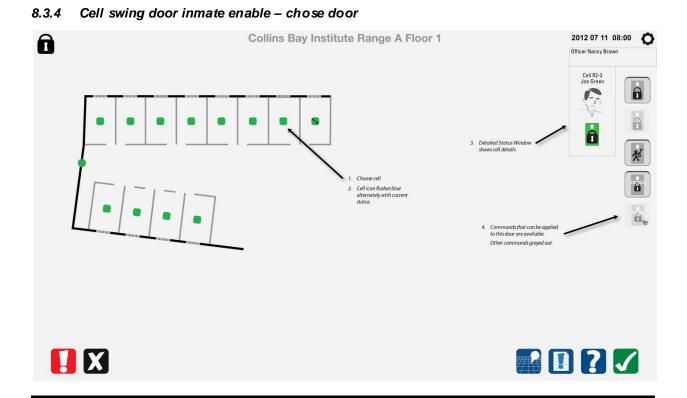

56

## 8.3.5 Cell swing door inmate enable – select command

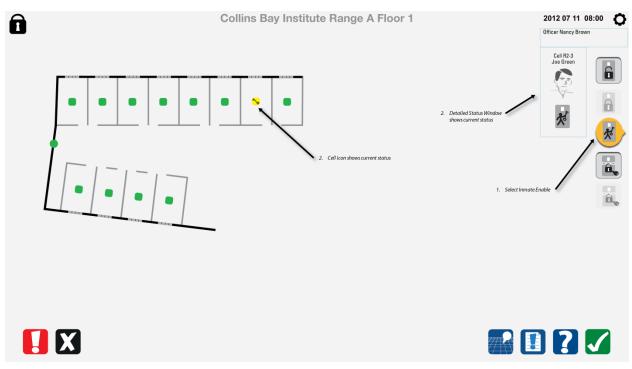

# 2012 07 11 08:00 🜔 Ô **Collins Bay Institute Range A Floor 1** Officer Nancy Brown Cell R2-3 6 6 8 1 2. Detailed Status Window sho 2. Cell icon changes to secure. Inmate Enable has been ren ô 1. Select Lock Door to remove Inmate Enable Ô.

## 8.3.6 Cell swing door inmate enable – remove inmate enable

#### 2012 07 11 08:00 ዕ **Collins Bay Institute Range A Floor 1** Officer Nancy Brown Cell R2-3 Joe Green 6 ∕∕₀ な た 2. Detailed Status Window show current status. Ô Choose cell 1. 2. Cell icon flashes blue alternately with current status Commands that can be applied to this door are available. Other commands greyed out. 3. 6. **R I ? /**

#### 8.3.7 Cell swing door inmate enable – remove inmate enable complete

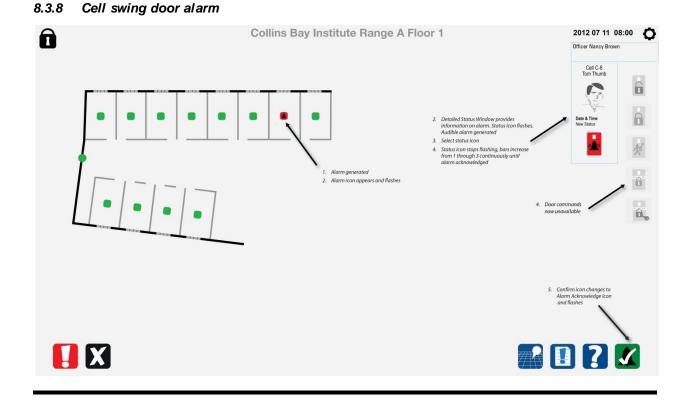

## 8.3.9 Cell swing door alarm acknowledge in progress

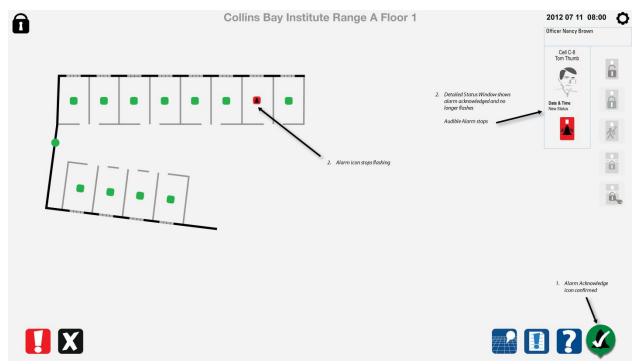

## 8.3.10 Cell swing door alarm acknowledge complete

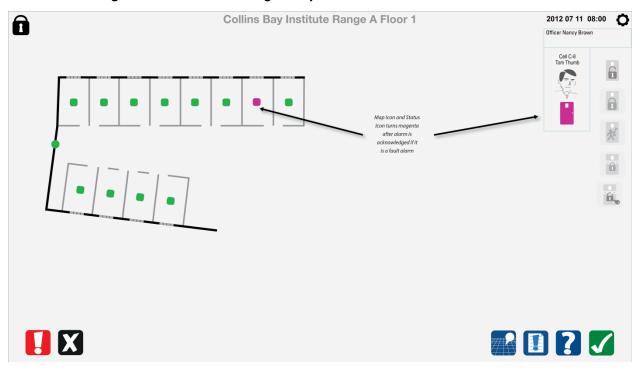

## 8.3.11 Cell swing door taken out of service by maintenance

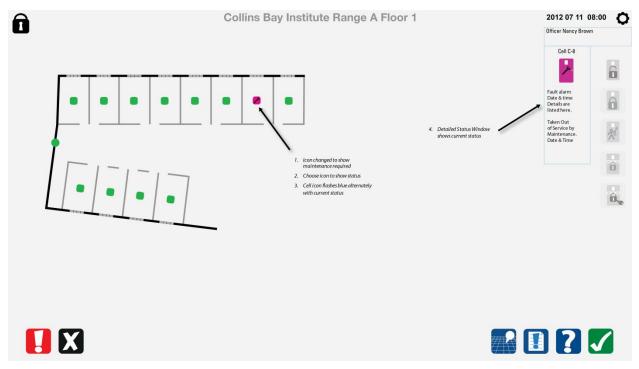

# 8.4 Cell Doors Responsibility Unit

#### 8.4.1 Choose door to unlock

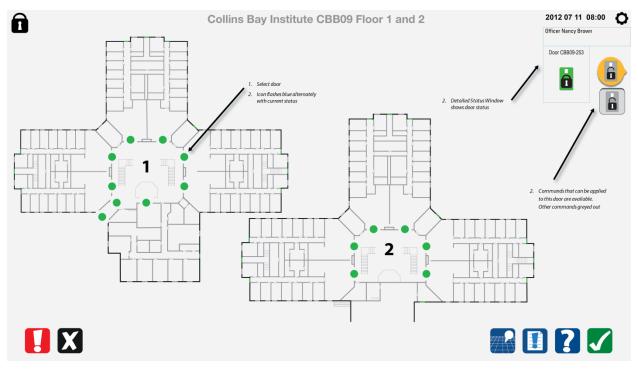